# **Update Dues Payments & Print Transmittals**

#### **A. Updating Multiple Members Dues Payments - Steps 1 - 6**

#### **B. Print a membership Transmittal - Steps 7 - 12**

#### **STEP 1 - Login to the database - click on Log In in the upper right-hand corner**

Use the following links to sign in:

- For CWV Posts cwvadmin.cwv.org
- For Auxiliary Units auxunits.cwv.org

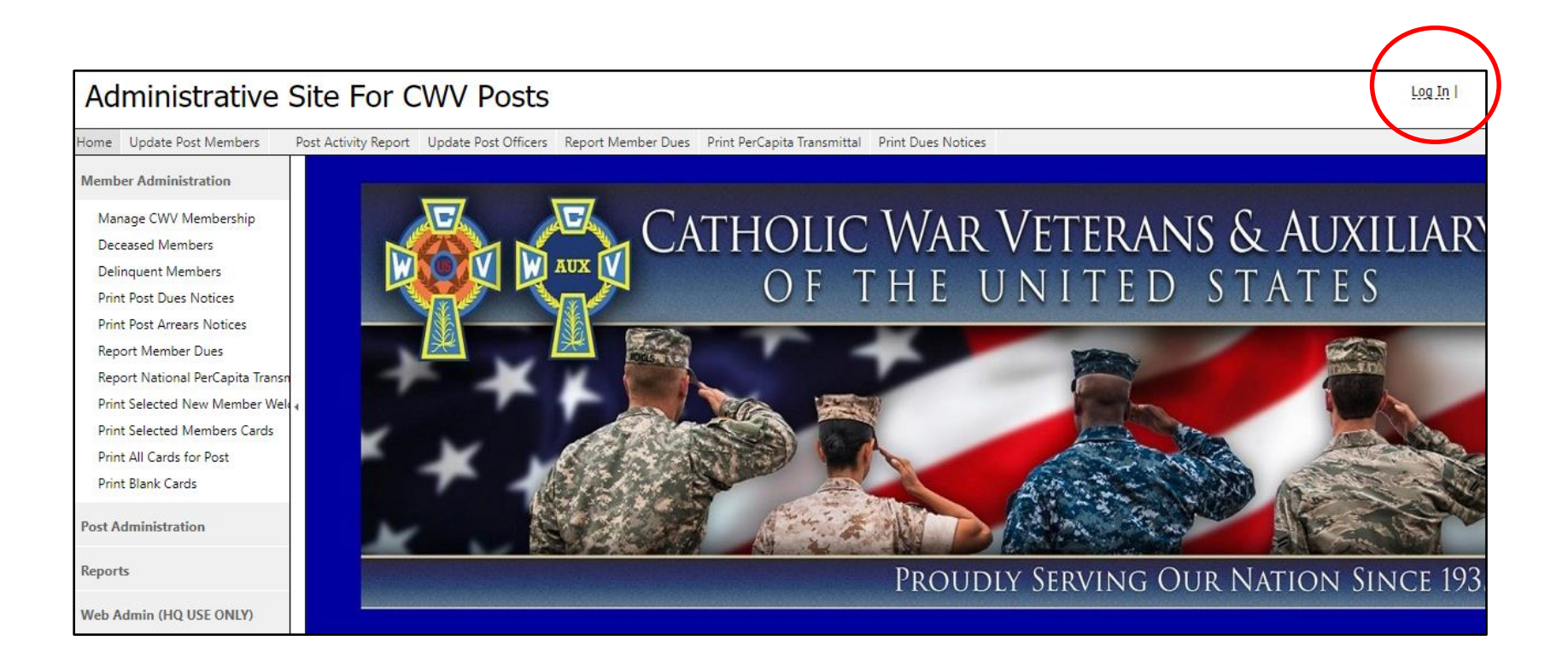

# **STEP 2 - Click on Report Member Dues link on left side or Report Member Dues tab on top**

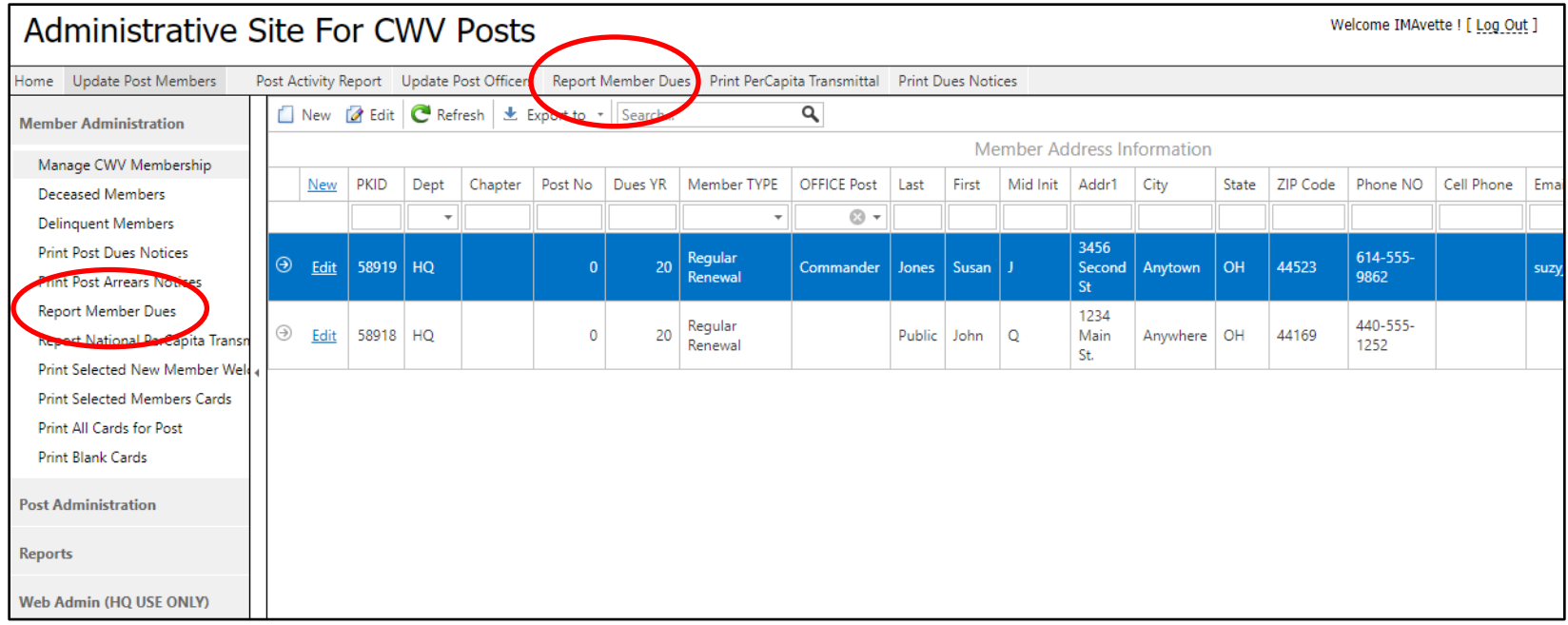

The screen pictured below will pop up.

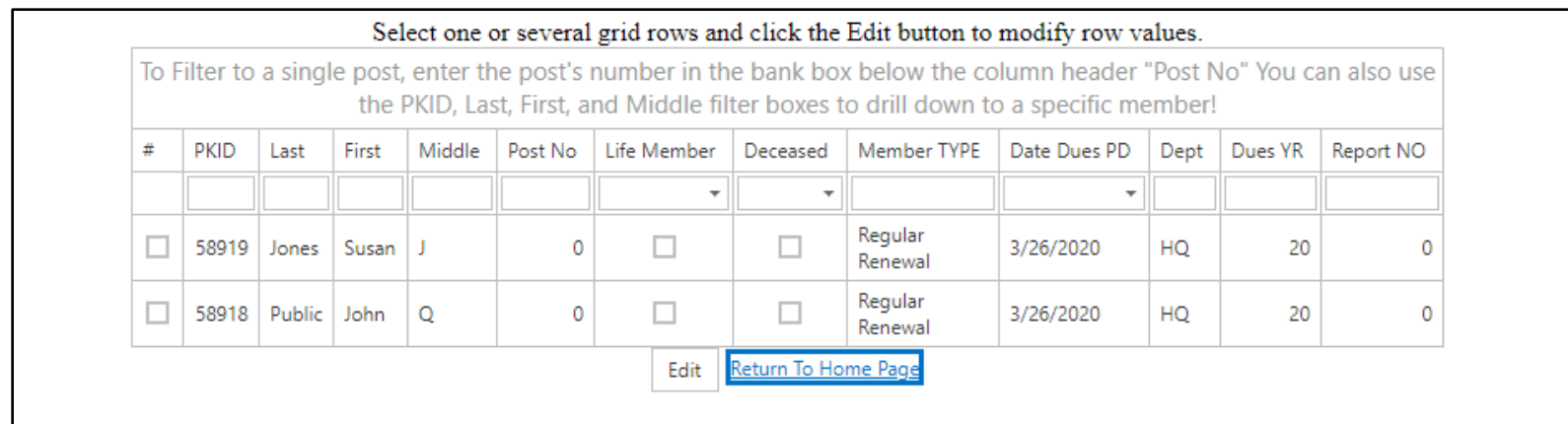

#### **STEP 3 - Click the checkboxes on the left side for all members you want to renew at this time**

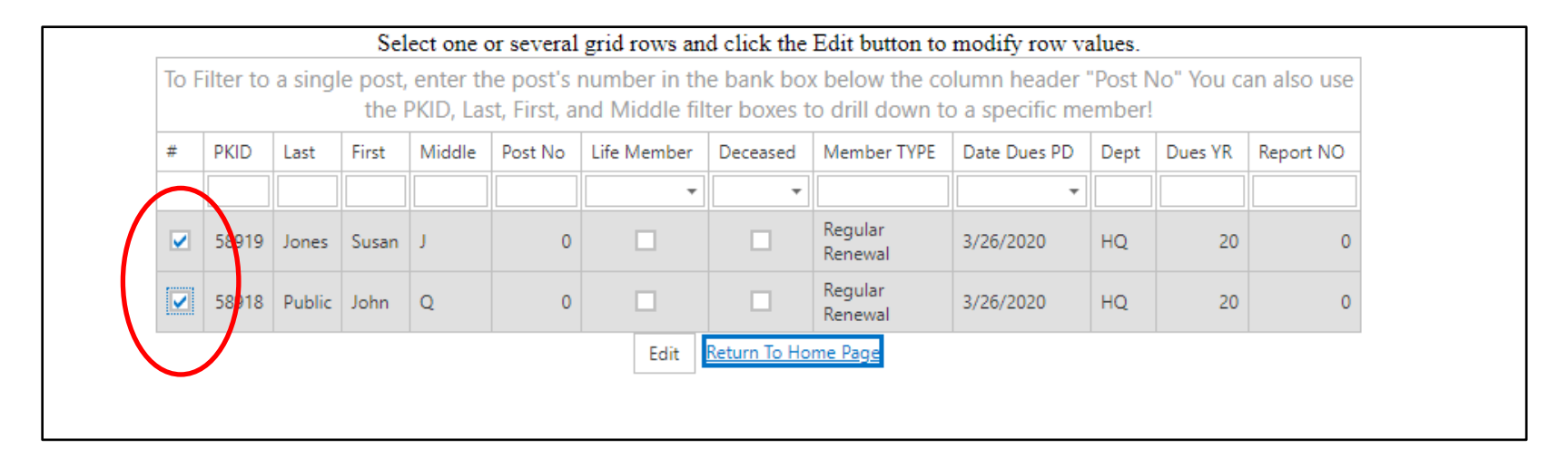

An Edit Box will pop up beneath the first member you checked (pictured below)

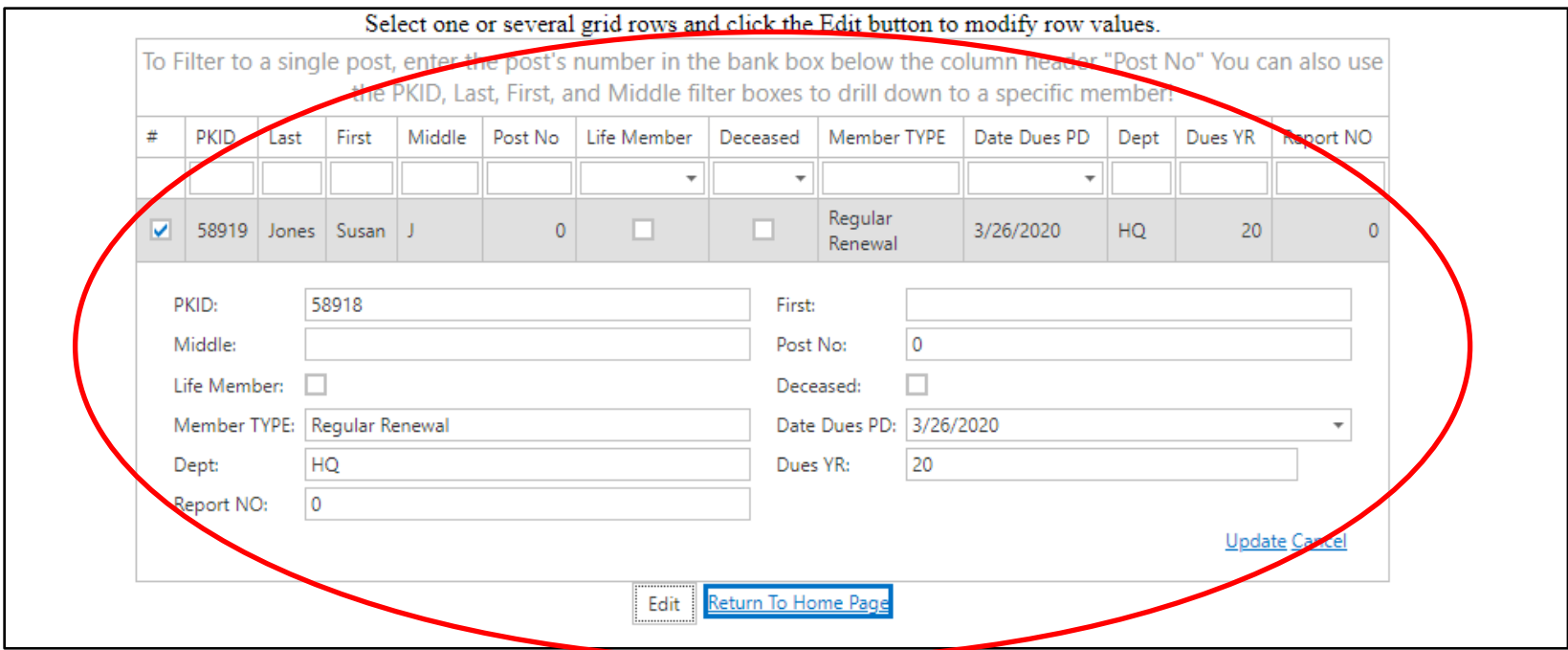

#### **STEP 4 - To update all the members at the same time, enter ONLY the following information in the Edit Box:**

- Report NO the report number
- Date Dues PD enter date in manually or use the drop-down arrow to pick a date
- Dues YR enter the last two digits of the current membership year

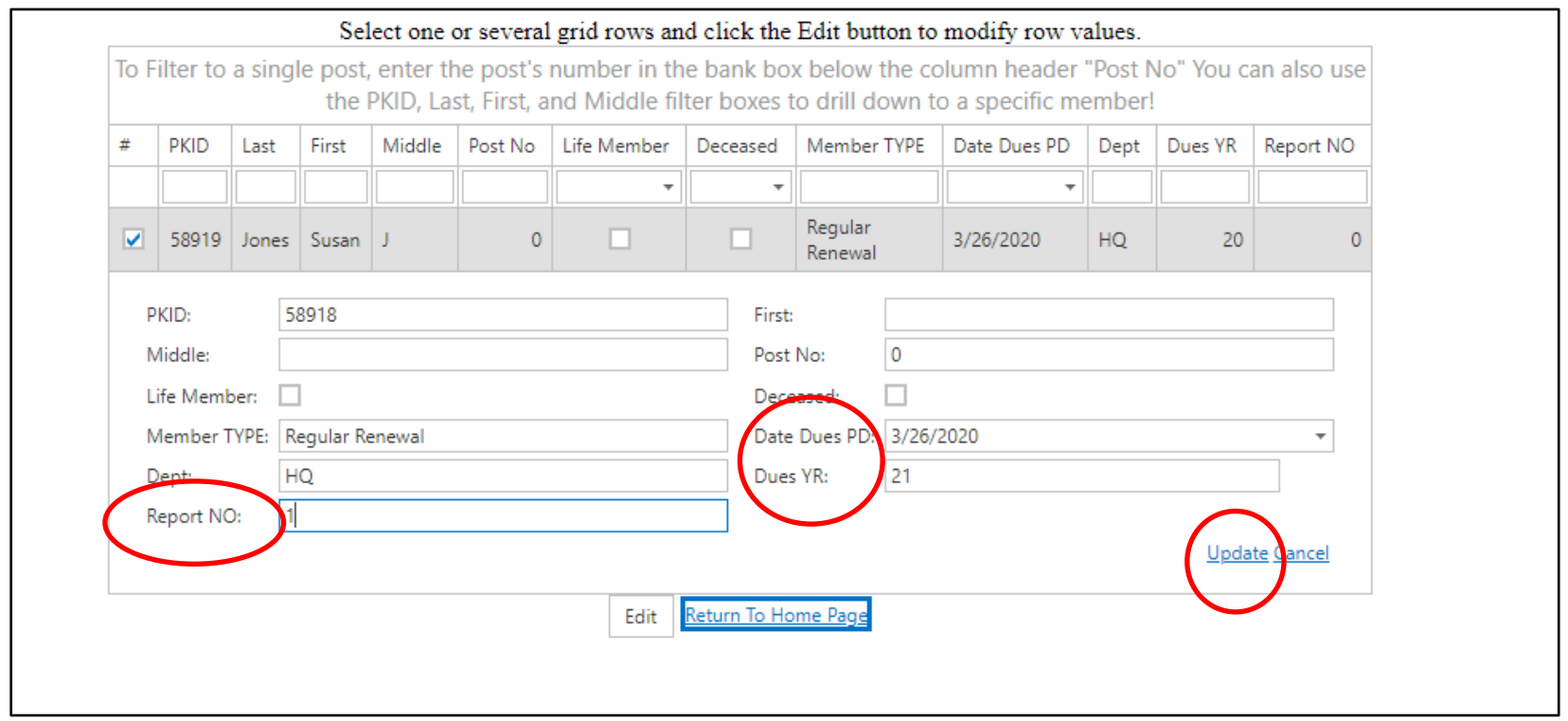

#### **STEP 5 - Click Update in the lower right-hand corner. ALL** the members checked in STEP 3 are now updated.

These members will disappear from the Update Members Dues listing (as pictured below) and will now show the current year on the Manage CWV Membership main database page.

You now need to send a Membership Transmittal to higher echelons and remit the Per Capita Payment for each member that has paid their dues.

#### **STEP 6 - Click on Return to Home Page to print a Membership Transmittal**.

![](_page_4_Figure_1.jpeg)

#### **STEP 7 - Click on Report National Per Capita Transmittal link on left side or the Print Per Capita Transmittal tab on the top row.**

![](_page_4_Picture_3.jpeg)

## **STEP 8 - Use the left side checkboxes for all members that you will be reporting and paying Per Capita for.**

• Click each member's checkbox (you must check a minimum of two to print a Transmittal). If your Post is larger than 10 members, use the arrows on the bottom of page to find all members you want to check for this report.

![](_page_5_Picture_37.jpeg)

• To report **ALL** members in your Post, click on the top row checkbox.

![](_page_5_Picture_38.jpeg)

# **STEP 9 - Click the yellow Redisplay Report Button at the bottom of member listing**

![](_page_6_Picture_15.jpeg)

## **STEP 10 - Click on the printer icon beneath the Redisplay Report Button.**

![](_page_6_Picture_16.jpeg)

### **STEP 11 - Follow the prompts of your computer's printing software. Print a copy for each Echelon that you will be sending Per Capita payments to - National, Department and/or Chapter.**

This will vary from printer to printer but will be similar to the one pictured below.

![](_page_7_Picture_17.jpeg)

#### **STEP 12 - Mail the Membership Transmittal Report with correct payment to each applicable Echelon.**

- At the bottom of the Transmittal, there will be listed a breakdown of how much is owed to each Echelon.
- If your Department does not do centralized Per Capita payments, send a check to National, and send another check to the Department for amounts indicated.
- If your Department does centralized final processing and payment to National, remember to add the totals together and send in the entire amount.

![](_page_8_Picture_49.jpeg)

**You are now done with Updating and Reporting Members Dues payments.** 

**You do not have to wait for your entire Post to pay their dues to make a report and pay Per Capita.** 

**Repeat this process for each batch of members that you receive dues payments from or when you sign up a New Member.**